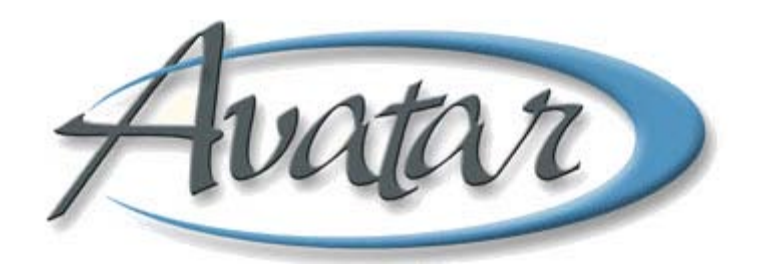

## **BHRS Client Relationships**

## **Table of Contents**

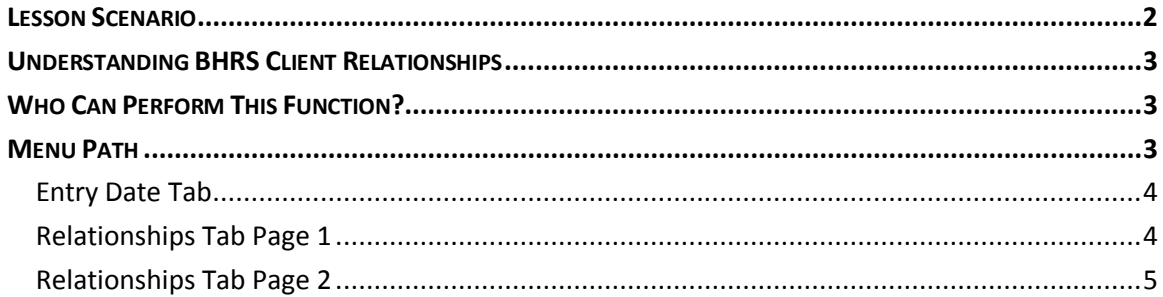

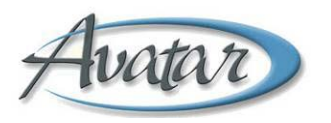

# **Watar** BHRS Client Relationships

In this lesson you will learn to document people who are important in the life of a client, such as a family member, friend, or parole officer. You will include contact information for these people and specify whether a release is on file for them.

#### Lesson Objectives

- Understand how to access and use the BHRS Client Relationships window
- Learn to indicate the level of release the client desires for each contact
- Specify whether the person is a legal guardian, emergency contact, or next of kin

## <span id="page-3-0"></span>**LESSON SCENARIO**

Cynthia Celeryseed mentions in a therapy session that her father recently got a new cell phone number. She also mentions a neighbor who she respects and trusts. Her therapist wants to update the list of people Cynthia has a relationship with so the information is current. Her therapist also specifies if a release is on file so other staff can quickly see if BHRS is authorized by the client to release information to the individuals in the list.

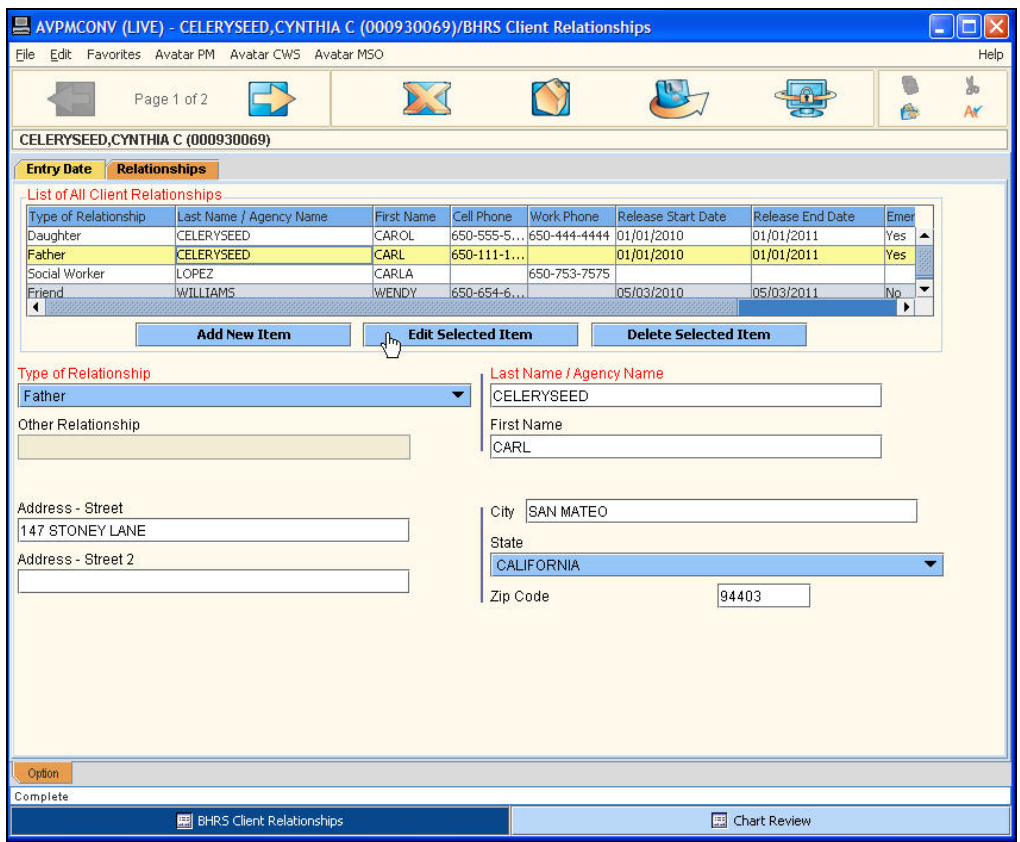

## <span id="page-4-0"></span>**UNDERSTANDING BHRS CLIENT RELATIONSHIPS**

Maintaining accurate client relationships and contact information is critical. This window allows BHRS to document important people (e.g. friend, teacher, parole officer, primary care physician) and family members in the life of clients.

For information on how to add, edit, or delete a person from this multiple entry table, see Lesson 6 in the *Introduction to Avatar* manual.

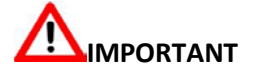

Everyone who uses Avatar has permission to view Client Relationships data; therefore, if someone gives you information in confidence (like an emergency cell phone number), do not enter it in Client Relationships.

## <span id="page-4-1"></span>**WHO CAN PERFORM THIS FUNCTION?**

Both administrators and clinicians can update BHRS Client Relationships.

### <span id="page-4-2"></span>**MENU PATH**

Avatar PM→Client Management→Client Information→BHRS Client Relationships

#### <span id="page-5-0"></span>**ENTRY DATE TAB**

Use this tab to log the date you entered or updated the client's relationship information.

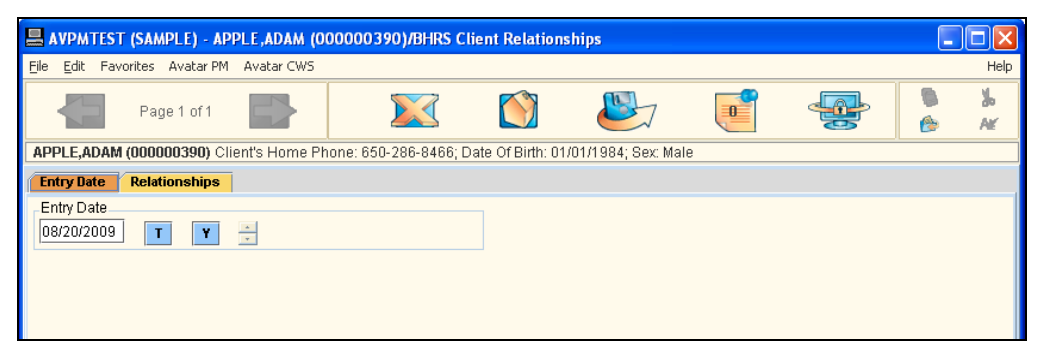

#### <span id="page-5-1"></span>**RELATIONSHIPS TAB PAGE 1**

Use this page to begin entering a relationship, including the type of relationship and address information.

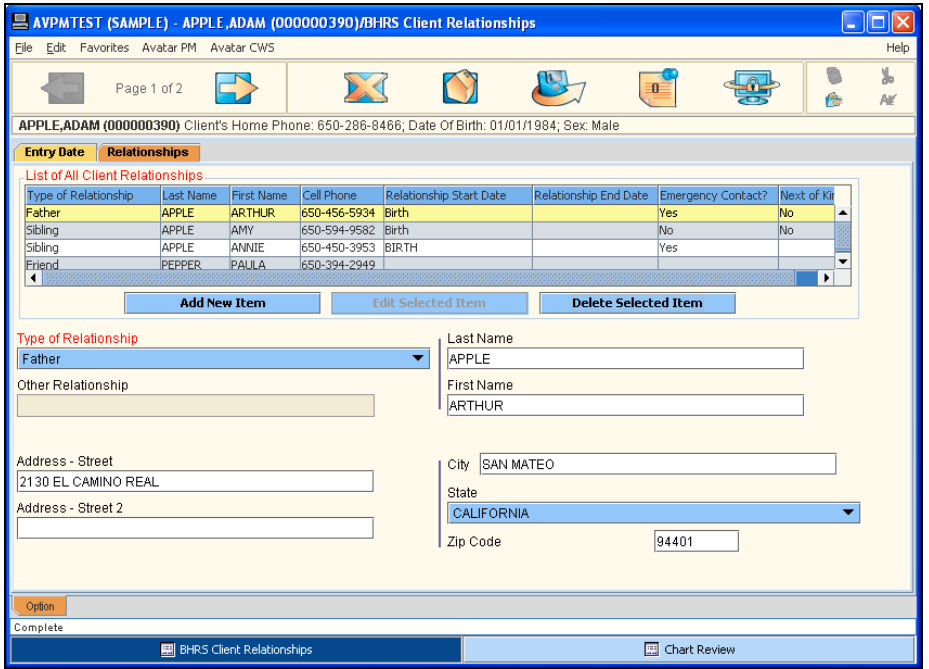

### <span id="page-6-0"></span>**RELATIONSHIPS TAB PAGE 2**

Use this page to enter phone numbers, release availability and to specify whether the individual is a legal guardian, emergency contact, or next of kin.

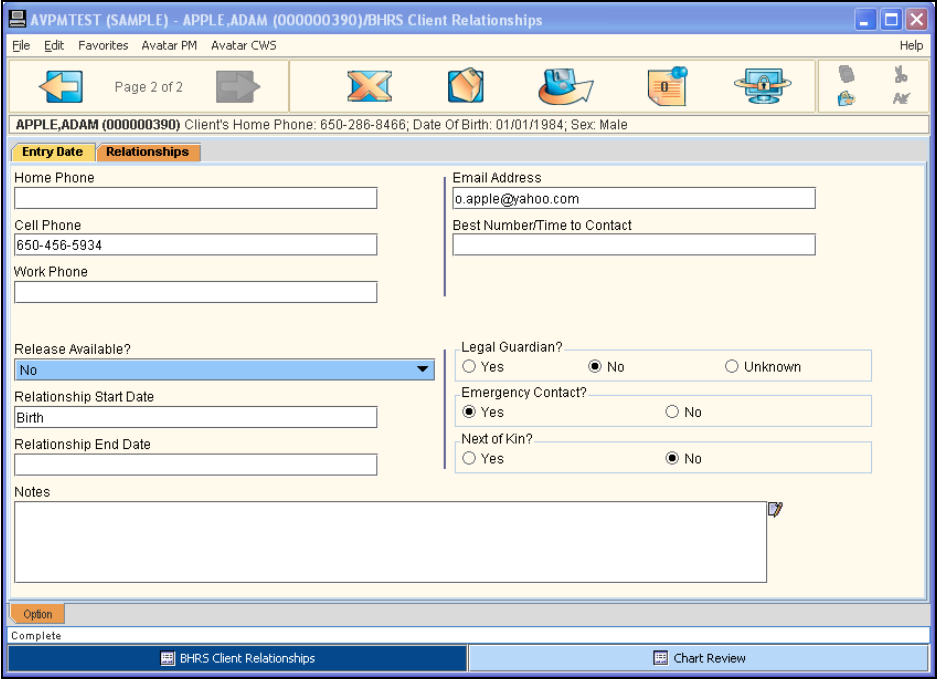

## Exercise 1 Client Relationships Add an Important Person in a Client's Life Using BHRS

*In this exercise you will add a sister to the client's list of relationships.*

*Before You Begin: Select a sample client that you have been using for practice. In this example, client Adam Apple is used.* 

- 1. Choose Avatar PM $\rightarrow$ Client Management $\rightarrow$ Client Information $\rightarrow$ BHRS Client Relationships from the Menu Frame.
- 2. In the Entry Date field, if necessary, click the T button to enter today's date.
- 3. Go to the Relationships tab.
- 4. Click the Add New Item button to generate a new row in the table.

#### **ENTER THE RELATIONSHIP DETAILS**

- 5. In Type of Relationship field, select Sibling from the dropdown list.
- 6. In Address Street field, type **132 MAIN ST**.
- 7. In Last Name field, type **APPLE**.
- 8. In First Name field, type **AMY**.
- 9. In City field, type **SAN MATEO**.
- 10. In Zip Code field, type **94401**.
- 11. Click the Forward icon to go to page 2.
- 12. In Home Phone field, type **650-555-9484**.
- 13. In Legal Guardian field, select No.
- 14. In Emergency Contact field, select Yes.
- 15. In Next of Kin field, select Yes.
- 16. In Notes field, type **Amy and client were close friends growing up.**
- 17. Click the Submit icon to save your entry.

*You realize you forgot to enter a cell phone number for Amy Apple.* 

#### **EDIT A CLIENT RELATIONSHIPS ENTRY**

- 18. Choose Avatar PM→Client Management→Client Information→BHRS Client Relationships from the Menu Frame.
- 19. Go to Relationships tab.
- 20. In List of All Client Relationships table, click once on Amy Apple's entry.
- 21. Click Edit Selected Item button.
- 22. Amy Apple's information populates in the fields below the table.
- 23. Click the Forward in the Option toolbar to go to page 2.
- 24. In Cell Phone field, type **415-555-3920.**
- 25. Click the Submit income on the Option toolbar to save your changes.

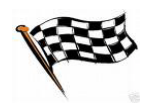